## **Step by Step of creating account on U.S. Soccer Online System**

1. Go to U.S. Soccer Registration Site - http://ussoccer.force.com/referee/

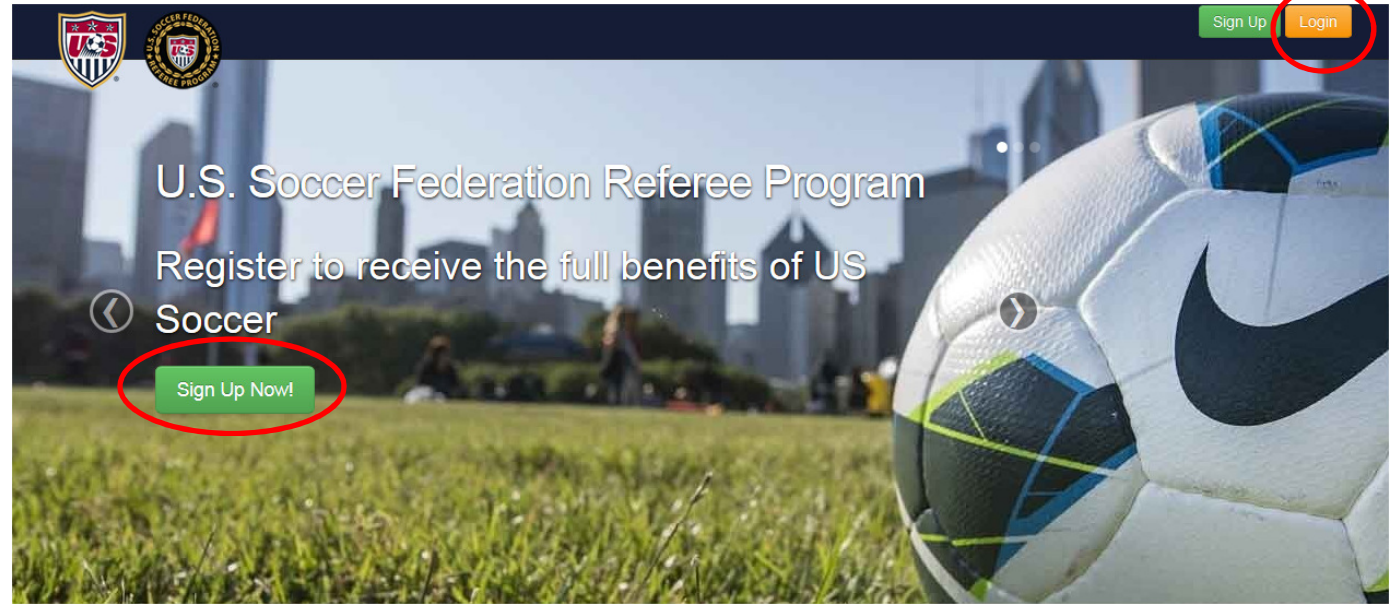

If you are returning to this website because you have had a national registration, you already have a User Name and Password and can skip to step 3 after logging in. Login is in the top right hand corner of the screen. If you have forgotten your password, click "Forgot Password" on the login screen.

If you have never been to this website, please continue to step 2 for instructions on how to sign in to the site even if you have been a referee before.

- 2. Click on Sign Up Now button
	- i. Follow the directions on the screen

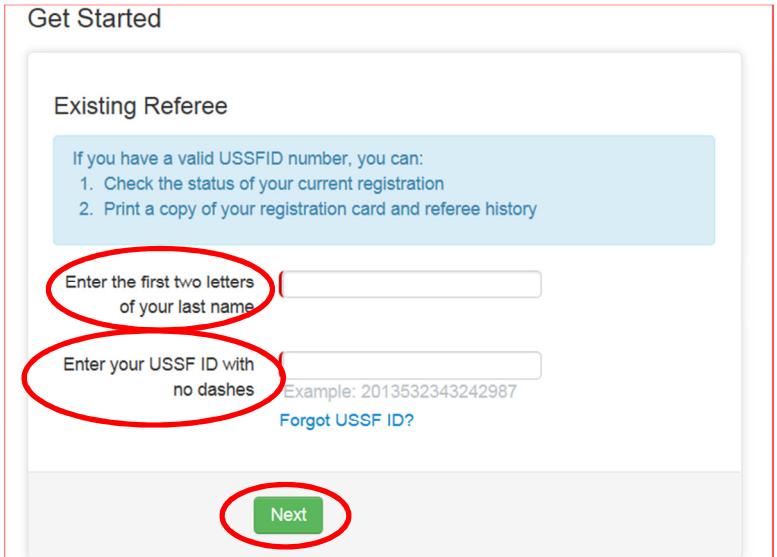

- ii. Create your username and password
	- i. Enter your e-mail address. This will be your Username when you return. Each referee must have their own email address. If you used to share an email address with one or more family member(s), you will only be able to use that email for one account.
	- ii. Create a password. Password does not have to be the same as you had on ussoccer.info. It must be at least 8 characters and be a combination of letters and numbers
	- iii. Nickname will pre-populate. It is a required field and there is no need to change as you will not use this in your login.

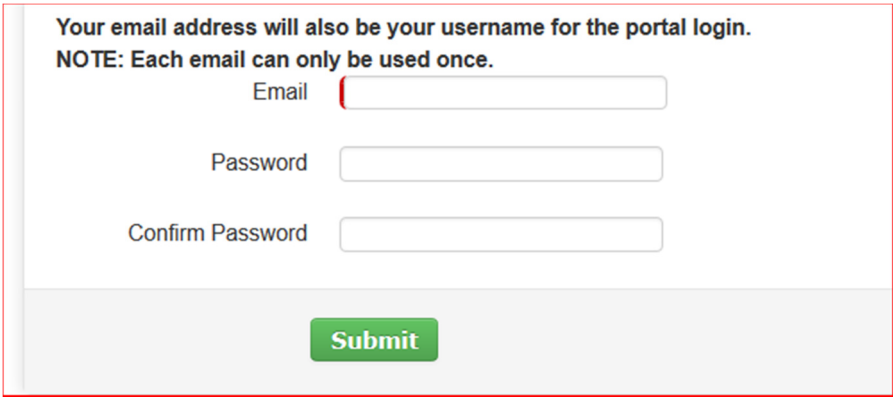

3. After you submit, you are brought to your Account Overview page. This is your home page. You can edit your personal information and login information here as well as see your pending, current, and past registrations. You will use the register button for registration next year.

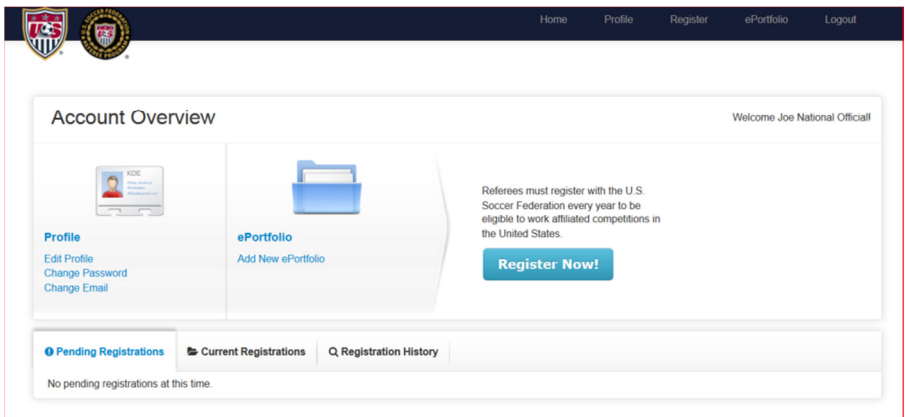

4. Anytime you return to ussoccer.force.com/referee moving forward, you will now go to the orange login button and enter your email and password which will log you into your account overview page.

- 5. You can share this pdf/directions with referees in your state so they can create their own account and see their pending, current and past registrations.
	- i. They will be able to go to current registrations and print a temporary id card until their actual one arrives.
	- ii. They can print their registration history under the registration history tab
	- iii. They will not be able to register through this site under your state. If they click on register now, they then have to pick a state and then will be misdirected to the State Referee Association contact page instead of being able to continue.